# ิบทที่ ๑ เตรียมตัวก่อนเขียนโปรแกรม

#### บทนํา

การเขียนโปรแกรมเพื่อควบคุมการทำงานของไมโครคอนโทรลเลอร์สามารถเขียนด้วยโปรแกรม ภาษาคอมพิวเตอร์ซึ่งมีอยู่หลายภาษา การเลือกใช้ภาษาขึ้นอยู่กับความถนัดของผู้เขียนว่าถนัดภาษาใด สำหรับ เผู้เริ่มต้นควรพิจารณาจากภาษาที่มีคนนิยมเขียน เพราะเมื่อพบปัญหาที่ไม่สามารถแก้ไขเองได้ก็จะสามารถหาที่ ปรึกษาเพื่อร่วมกันช่วยแก้ไขปัญหาได้ง่าย

่ ในเอกสารชุดนี้จะกล่าวถึงการเขียนโปรแกรมด้วยภาษาแอสเซมบลี จริงอยู่ภาษานี้ปัจจุบันไม่ค่อย ได้รับความนิยมมากนักเนื่องจากเป็นภาษาคอมพิวเตอร์ที่จัดอยู่ในระดับต่ำ ใกล้ชิดกับภาษาเครื่องมากที่สุด ทำ ให้การเขียนโปรแกรมที่มีความซับซ้อนมากๆ ทำได้ยาก แต่เหมาะสำหรับการเริ่มต้นเรียนรู้กระบวนการทำงาน ของไมโครคอนโทรลเลอร์ ที่มีการเขียนโปรแกรมที่ไม่ซับซ้อนมากนัก และหากผู้เขียนโปรแกรมมีความเข้าใจใน ตัวภาษาแอสเซมบลีดีอยู่แล้วจะช่วยให้สามารถตัดสินใจแก้ปัญหาในการเขียนโปรแกรมด้วยภาษาที่อยู่ใน ระดับสูงกว่าได้ดีขึ้นด้วย

### ภาษาแอสเซมบลี

ภาษาแอสเซมบลีคือการใช้ตัวอักษรย่อหรือคำในภาษาอังกฤษแทนรหัสคำสั่ง(ภาษาเครื่อง) เพื่อให้ ้มนุษย์จดจำ และเข้าใจได้ง่ายกว่าเมื่อเปรียบเทียบกับภาษาเครื่องที่อยู่ในรูปของเลขฐานสองหรือเลขฐานสิบ หก เช่น MOV ย่อมาจากคำว่า MOVE เป็นคำสั่งในกลุ่มเคลื่อนย้ายข้อมูล

## การพัฒนาโปรแกรมด้วยภาษาแอสเซมบลี

ในการเขียนโปรแกรมด้วยภาษาแอสเซมบลีจะต้องสร้างไฟล์นามสกุล .ASM เพื่อเก็บข้อมูลโปรแกรม ภาษาแอสเซมบลีที่เราเขียนเรียกว่า Source Code (อ่านว่า ซอด-โค๊ด) แล้วนำไฟล์ดังกล่าวไปผ่าน กระบวนการแปลภาษาให้เป็นภาษาเครื่อง กระบวนการนี้เรียกว่า Assembler (อ่านว่า แอด-แซม-เบล้อ) จะ

ทำให้ได้ไฟล์อีกสองไฟล์ที่มีชื่อเดียวกับไฟล์ที่เราสร้างไว้ คือไฟล์ .LST และ ไฟล์ .HEX ซึ่งไฟล์นามสกุล .LST -จะเป็นบันทึกข้อมูลขั้นตอนการแปลภาษาหากโปรแกรมมีข้อผิดพลาดที่ตรวจพบจะมีการแจ้งจุดที่พบข้อบก พร้องไว้ในไฟล์นี้ ส่วนไฟล์นามสกุล .HEX (บางครั้งอาจถูกเรียกว่า Firmware)เป็นไฟล์ที่เก็บข้อมูลภาษา เครื่องใช้สำหรับโหลดลงหน่วยความจำ ROM ของไมโครคอนโทรลเลอร์เพื่อใช้งาน หากเขียนขั้นตอนให้อยู่ใน รูปก็จะได้ดังนี้

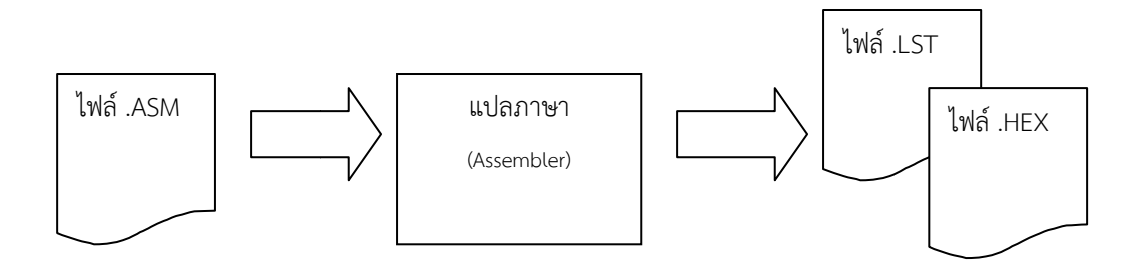

**รูปที่ ๑.๑** ขั้นตอนการแปลภาษาแอสเซมบลีเป็นภาษาเครื่อง

ในสมัยก่อนผู้เขียนโปรแกรม (Programmer อ่านว่า โปร-แกรม-เม้อ) จะต้องสร้างไฟล์เอง บันทึกเอง ้ แล้วพิมพ์คำสั่งต่างๆ เองซึ่งเป็นขั้นตอนที่ค่อนข้างยุ่งยาก ในปัจจุบันมีโปรแกรมช่วยจัดการรวบรวมขั้นตอน ต่างๆ ให้สามารถทำได้ง่ายขั้น เช่นโปรแกรม EditPlus ซึ่งเป็นโปรแกรมที่ต้องมีการซื้อลิขสิทธิ์เพื่อใช้งานอย่าง ถูกต้องตามกฎหมาย

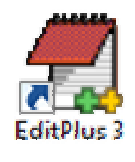

รูปที่ ๒ แสดง Short Cut (อ่านว่า ช๊อด-คัด) ของโปรแกรม EditPlus

โปรแกรม EditPlus รองรับการเขียนโปรแกรมคอมพิวเตอรหลายภาษา แตเมื่อติดตั้งเสร็จโปรแกรม ้ จะยังไม่ได้รองรับการเขียนโปรแกรมด้วยภาษาแอสเซมบลีทันที เราจะต้องตั้งค่าบางอย่างเพิ่มเติม

### การตั้งค่าโปรแกรม EditPlus 3 เพื่อการเขียนโปรแกรมด้วยภาษาแอสเซมบลี

### เพิ่มคําสั่งสําหรับแปลภาษาแอสเซมบลี เพิ่มคําสั่งสําหรับแปลภาษาแอสเซมบลี

๑. เปิดโปรแกรม EditPlus 3 แล้วคลิกที่ Tool<u>s เลือก</u> Preferences (อ่านว่า เพบ-เฟอ-เร้น)

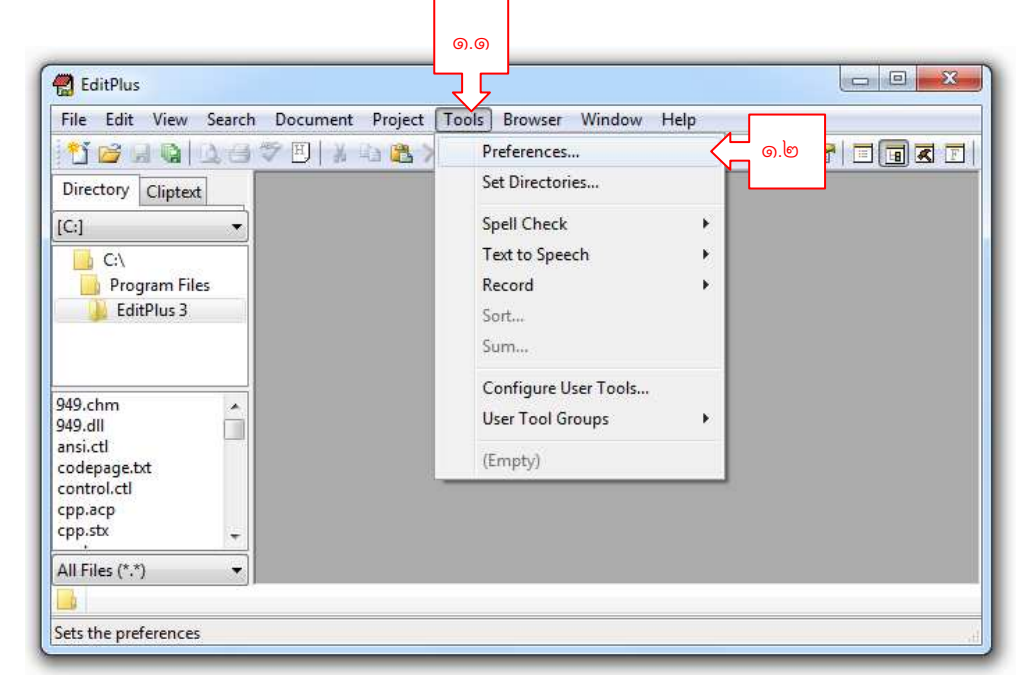

๒. เลือก User Tools แล้วคลิกที่ Add Tool >> เลือก Program

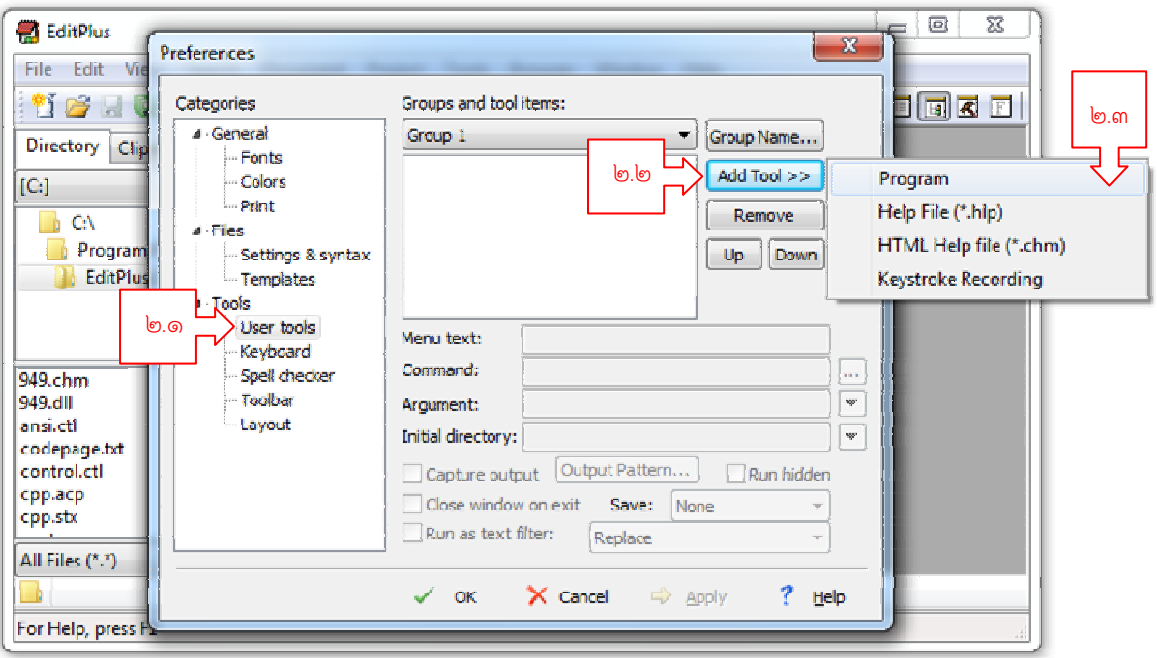

๓. จะปรากฏ New Program ขึ้นมา

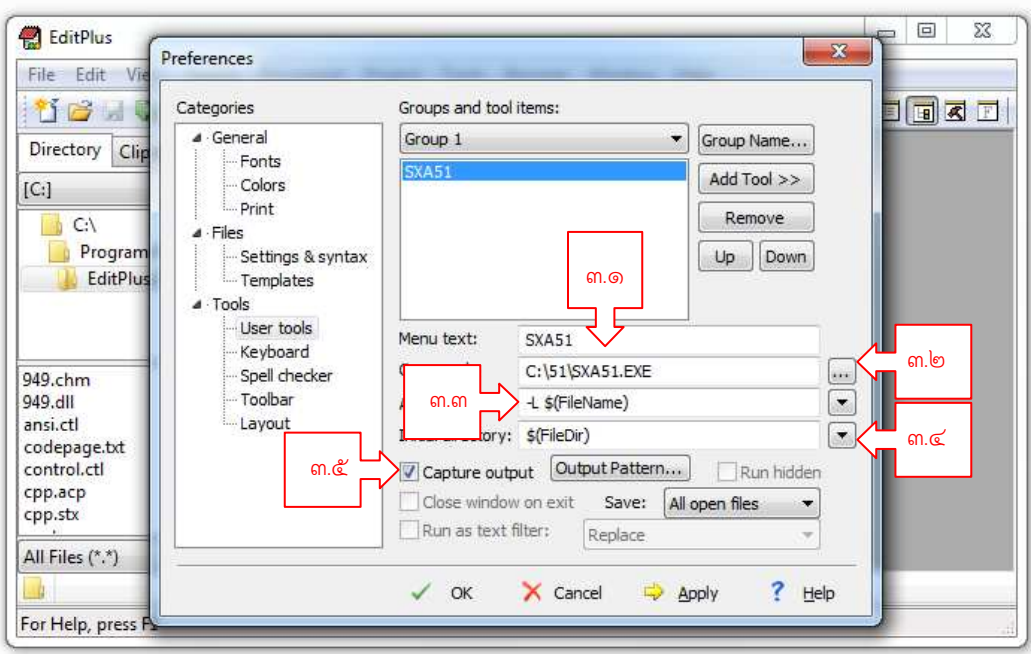

๓.๑ ในชอง Menu text: ใสคําวา SXA51

๓.๒ คลิกที่ปุ่ม หลังช่อง Command: เพื่อเลือกไฟล์ SXA51.EXE ที่เก็บไว้ในเครื่อง ๓.๓ พิมพ์ –L (เครื่องหมายลบและตัวอักษร L พิมพ์ใหญ่) และเว้นวรรคหนึ่งครั้งลงในช่อง

Argument: แล้วคลิกที่ปุ่ม  $\Box$  เลือก File Name

๓.๔ แล้วคลิกที่ปุ่ม  $\boxdot$  หลังช่อง Initial directory เลือก File Directory

๓.๕ คลิกที่ช่อง Capture output ให้มีเครื่องหมาย  $\checkmark$  จากนั้นกด Apply และ OK

๔. ในเมนู Tools จะมีคําสั่ง SXA51 ปรากฏเพิ่มขึ้นมา

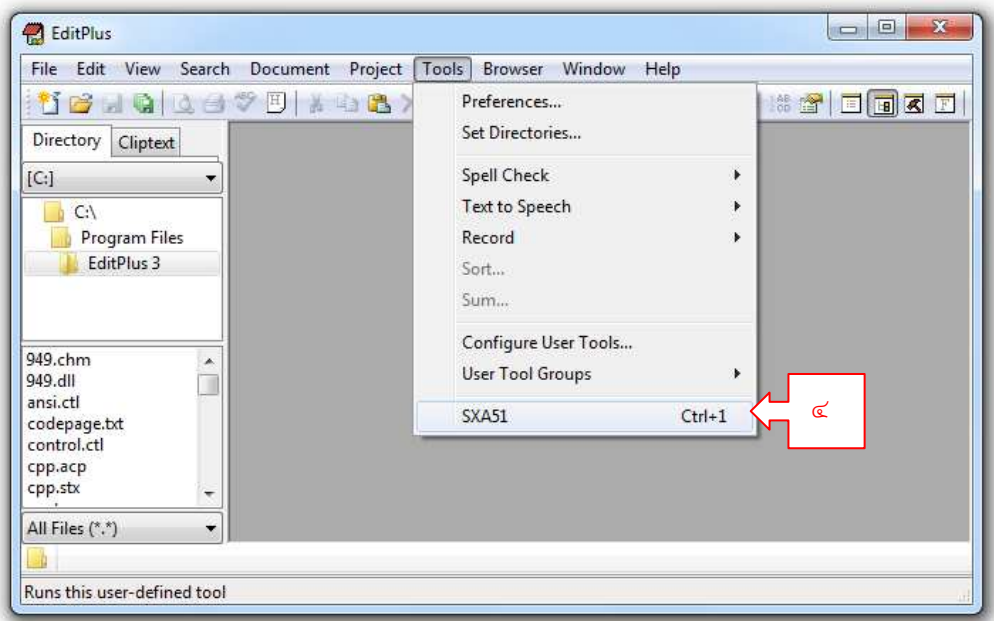

## การกำหนด Template ของไฟล์ต้นฉบับสำหรับการพัฒนาโปรแกรมบน MCS51

- ๑. คลิกที่ Tools เลือก Preferences
	- ๑.๒ เลือก Templates

๑.๓ คลิกที่ปุ่ม Add เพื่อเลือกไฟล์ template.asm ที่เก็บไว้ในเครื่อง

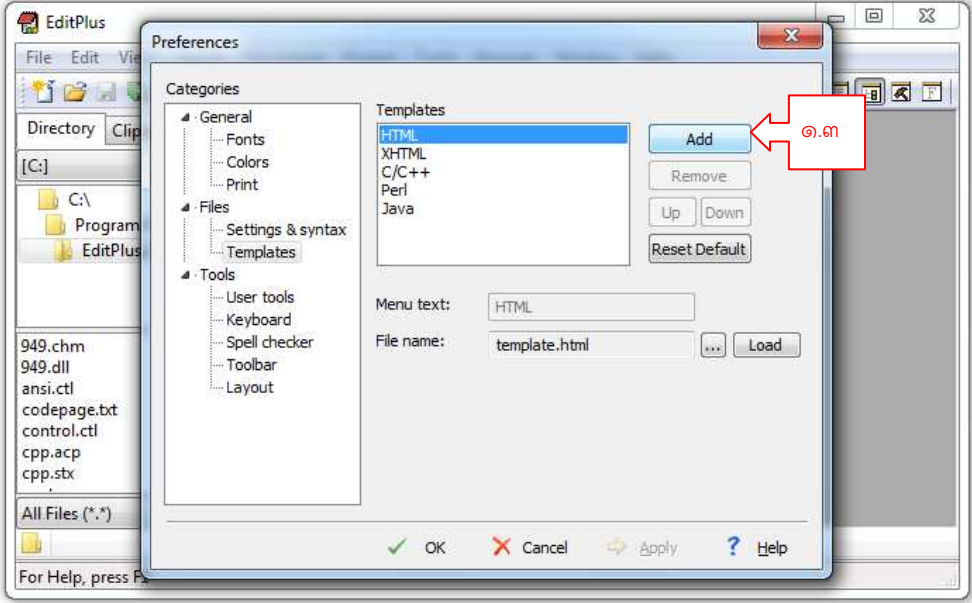

๑.๔ พิมพคําวา ASM ลงไปในชอง Menu text จากนั้นกด Apply และ OK

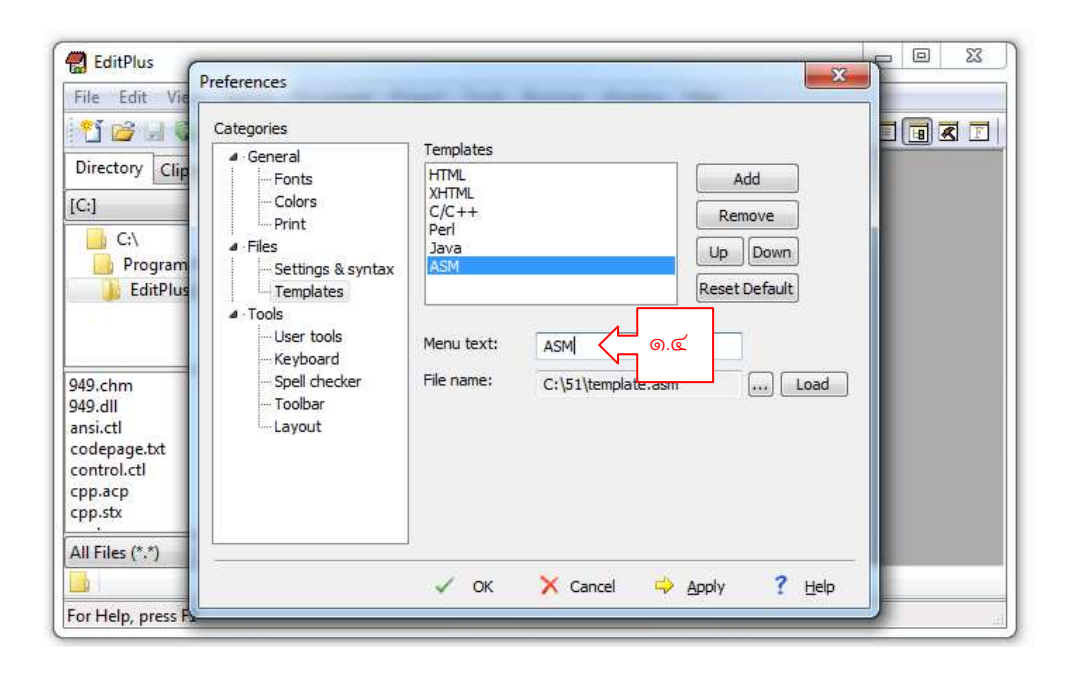

# การกำหนดรูปแบบสีการแสดงคำสั่งของ MCS51

๑. คลิกที่ Tools เลือก Preferences

๑.๑ เลือก Setting & syntax

๑.๒ คลิกที่ Add จะปรากฏ หน้าต่างย่อย Setting & syntax ขึ้นมา

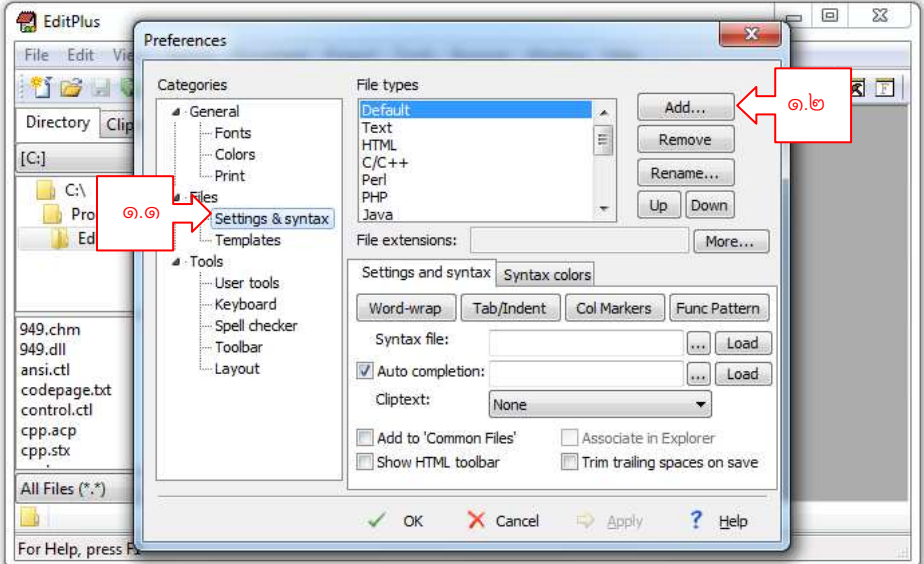

๑.๓ พิมพ์ ASM ลงในช่อง Enter file type description แล้วกดปุ่ม OK

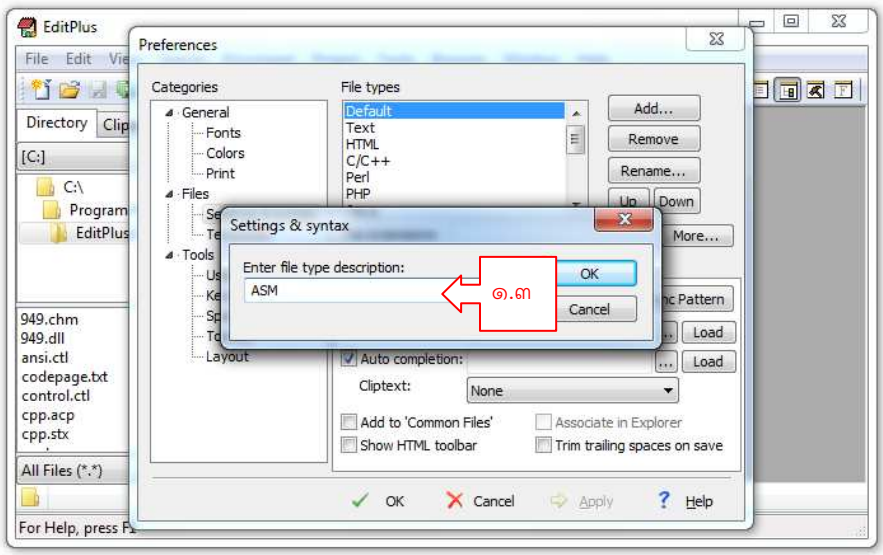

๑.๔ พิมพ ASM ลงในชอง File extension:

๑.๕ คลิกที่ปุ่ม  $\boxdot$  หลังช่อง Syntax file: เพื่อเลือกไฟล์ asm.stx ที่เก็บไว้ในเครื่อง ๑.๖ จากนั้นกด Apply และ OK

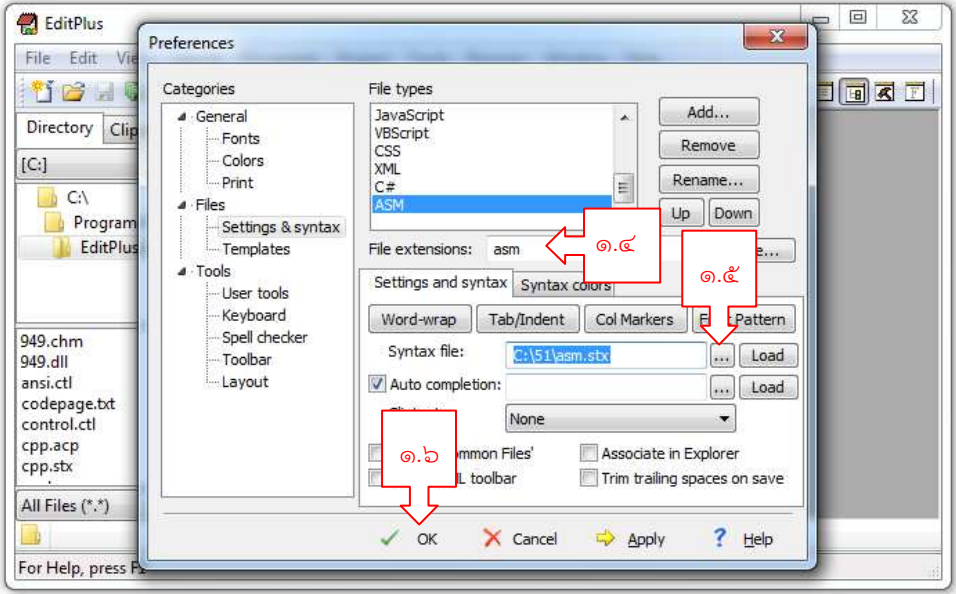

### เริ่มต้นเขียนโปรแกรมภาษาแอสเซมบลีด้วยโปรแกรม EditPlus

เมื่อติดตั้งโปรแกรม EditPlus และตั้งค่าเรียบร้อยแล้ว ขั้นต่อไปคือการเริ่มต้นเขียนโปรแกรมด้วย ภาษาแอสเซมบลี ซึ่งมีขั้นตอนดังนี้

๑. เปิดโปรแกรม EditPlus คลิกที่ New เลือก ASM

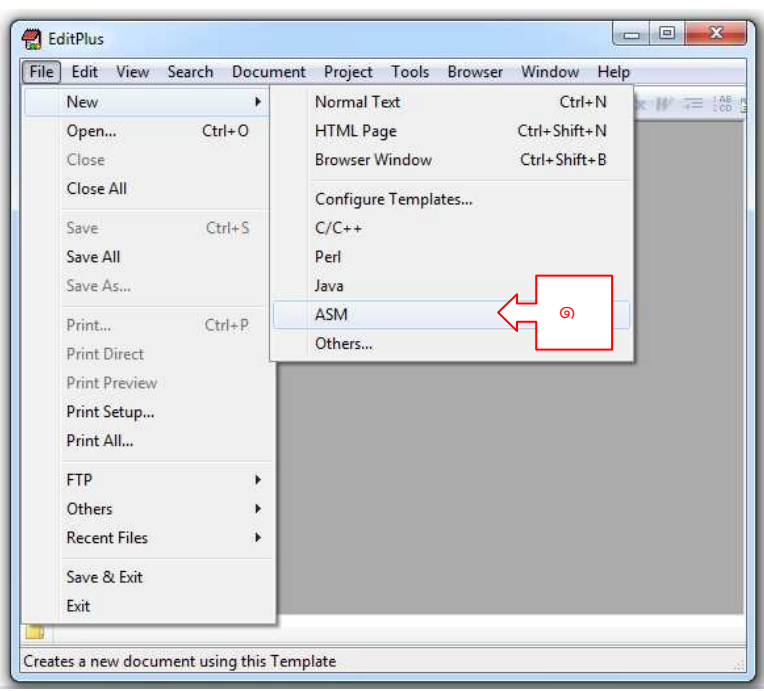

๒. โปรแกรมจะสร้างไฟล์ใหม่ให้ชื่อ Noname1.ASM พร้อมกับโหลด template มาให้ด้วยซึ่งมีส่วนประกอบ ดังนี้

๒.๑ ส่วนหัวของโปรแกรม ส่วนนี้เป็นส่วนที่โปรแกรมจะไม่ถูกนำไปแปล มีไว้เพื่อระบุรายละเอียด ต่างๆ ที่ผู้เขียนต้องการบันทึกเป็นหมายเหตุไว้

๒.๒ จุดเริ่มต้นโปรแกรม

๒.๓ พื้นที่สําหรับเขียนโปรแกรม

๒.๔ จุดสิ้นสุดโปรแกรม

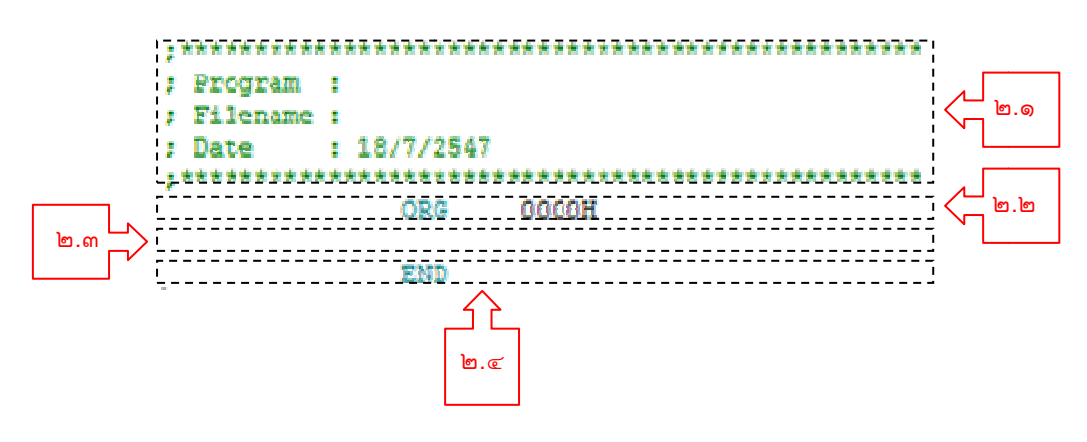

#### ส่วนประกอบของโปรแกรมภาษาแอสเซมบลี

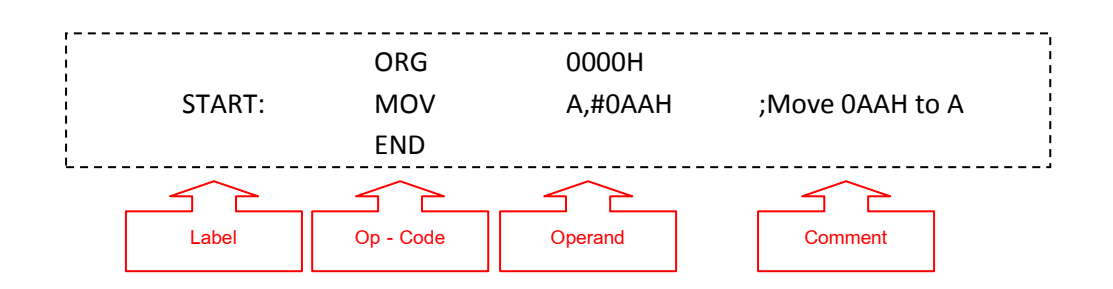

การเขียนโปรแกรมจะต้องแทรกคำสั่งต่างๆ ลงไปในส่วนที่ ๒.๓ ซึ่งประกอบไปด้วยส่วนต่างๆ ดังนี้

๑. Label คือ ตัวอักษรภาษาอังกฤษตามด้วยเครื่องหมาย Colon (:) ใช้สำหรับกำกับชื่อให้กับส่วน ตางๆ ของโปรแกรม

๒. Op – code คือ คําสั่งตางๆ ในภาษาแอสเซมบลี

๓. Operand คือ ข้อมูลที่กำหนดให้สำหรับการกระทำด้วยคำสั่งในบรรทัดนั้นๆ

๔. Comment คือ ส่วนของหมายเหตุใช้เพื่อระบุคำอธิบายหรืออื่นๆ ที่จะไม่นำไปประมวลผล เขียน โดยใช้เครื่องหมาย Semi Colon (:) นำหน้า

้ เมื่อเขียนโปรแกรมเสร็จแล้วทำการบันทึกไฟล์ไว้ แล้วทำการแปลภาษาโดยคลิกที่ Tools แล้วเลือก SXA51

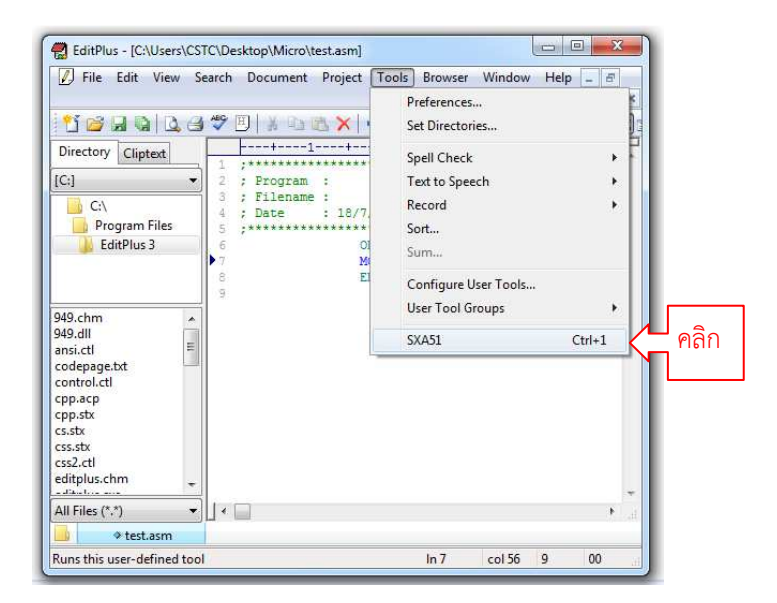

โปรแกรมจะแสดงข้อมูลการแปลภาษาออกมาด้านล่างของหน้าต่าง หากมีข้อความ No errors detected ในบรรทัดแรกแสดงว่าโปรแกรมได้ทำการแปลภาษาเรียบร้อยแล้ว หากมี error ให้ทำการ ตรวจสอบแก้ไขโปรแกรมจนกว่าจุดบกพร่องจะหมด

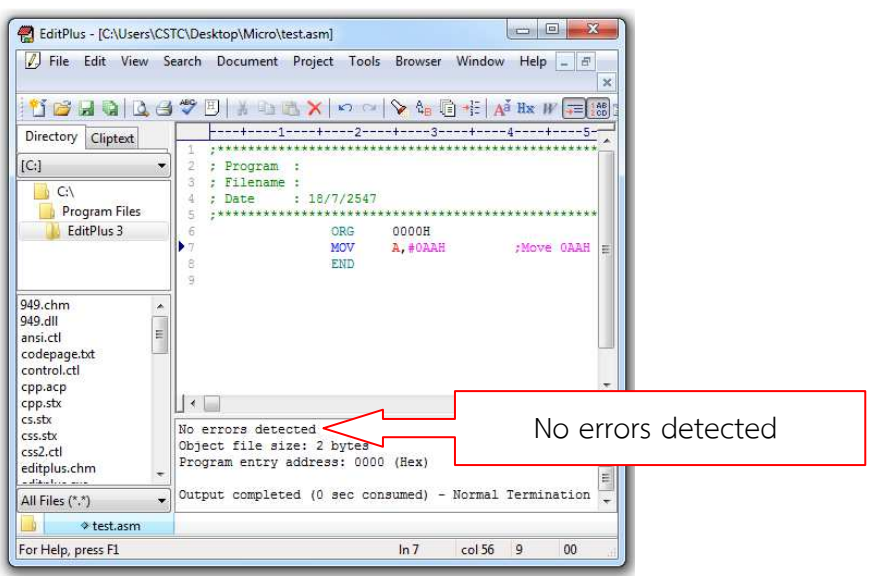

เมื่อเสร็จสิ้นกระบวนการแปลภาษาในตำแหน่งที่บันทึกไฟล์โปรแกรม (ไฟล์ .ASM) ไว้จะมีไฟล์ .LST กับไฟล .HEX เพิ่มขึ้นมา

### โปรแกรมสำหรับโหลดข้อมูลจากไฟล์ .HEX ลงไมโครคอนโทรลเลอร์

สำหรับการโหลดข้อมูลจากไฟล์ .HEX ลงไมโครคอนโทรลเลอร์เบอร์ P89V51RD2 ของบริษัท Phillips หรือ NXP จะใช้โปรแกรม Flash Magic ในการโหลดโปรแกรม

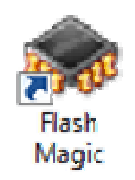

รูปที่ ๓ แสดง Short Cut ของโปรแกรม Flash Magic ๓

# การตั้งคาโปรแกรม Flash Magic Flash Magic

๑. เปิดโปรแกรม Flash Magic

**โปรแกรม Flash Magic<br>Jรแกรม** Flash Magic<br>๑.๑ เลือกเบอร์ไมโครคอนโทรลเลอร์คือ 89V51RD2

๑.๒ เลือก COM Port: ที่ใช้หากเป็นเครื่อง Desktop ส่วนใหญ่จะเป็น COM 1

๑.๓ เลือก Baud Rate: ไว+ที่ 9600

๑.๔ คลิกที่ซ่อง Erase all Flash และ Verify after programming ให้มีเครื่องหมาย  $\checkmark$ 

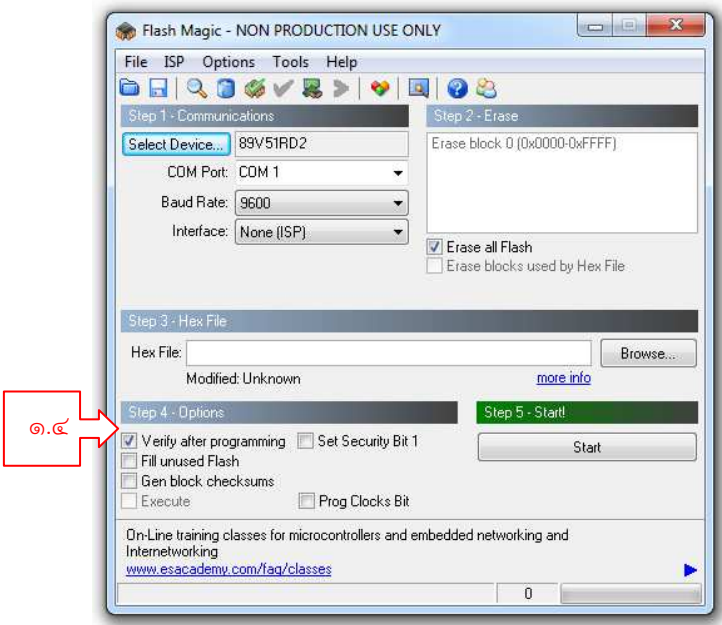

๒. คลิกที่ Options เลือก Advance Options

๒.๑ เลือกแทบ Hardware Config

๒.๒ คลิกเพื่อเอาเครื่องหมาย หน+า Use DTR to control RST ออก

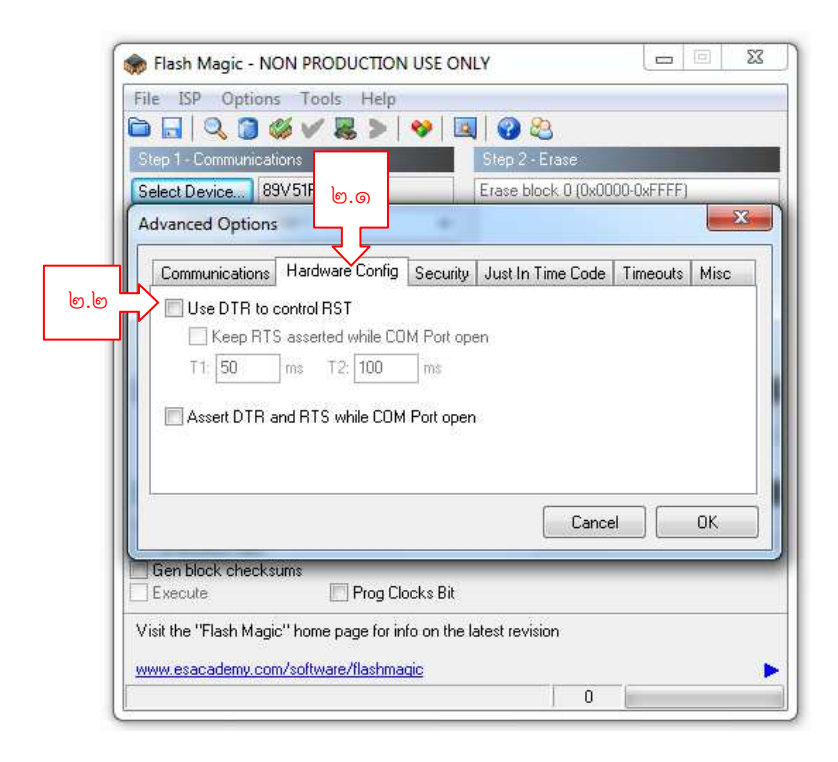

## การโหลดโปรแกรมลงไมโครคอนโทรลเลอร

เมื่อเขียนโปรแกรมแล้วทำการแปลภาษาจากภาษาแอสเซมบลีเป็นภาษาเครื่องจนได้ไฟล์ .HEX และ ได้ทำการตั้งค่าโปรแกรม Flash Magic เรียบร้อยแล้ว ในการโหลดไฟล์ .HEX ลงหน่วยความจำ ROM ของ ไมโครคอนโทรลเลอร ด+วยโปรแกรม Flash Magic มีขั้นตอนดังนี้

๑. เปิดโปรแกรม Flash Magic แล้วคลิกที่ปุ่ม Browse เพื่อค้นหาไฟล์ .HEX ที่ต้องการโหลด

- ๒. คลิกที่ปุ่ม Start จะมีหน้าต่างแจ้งสถานะรอสัญญาณ Reset (อย่าเพิ่งกดปุ่ม Cancel)
- ๓. กดปุ่ม Reset บนบอร์ดไมโครคอนโทรลเลอร์
- ้ ๔. รอจนแถบประมวลผลด้านล่างจะแสดงการประมวลผลเสร็จสิ้น
- ๕. กดปุ่ม Reset บนบอร์ดไมโครคอนโทรลเลอร์อีกครั้งแล้วสังเกตการทำงานของไมโครคอนโทรลเลอร์

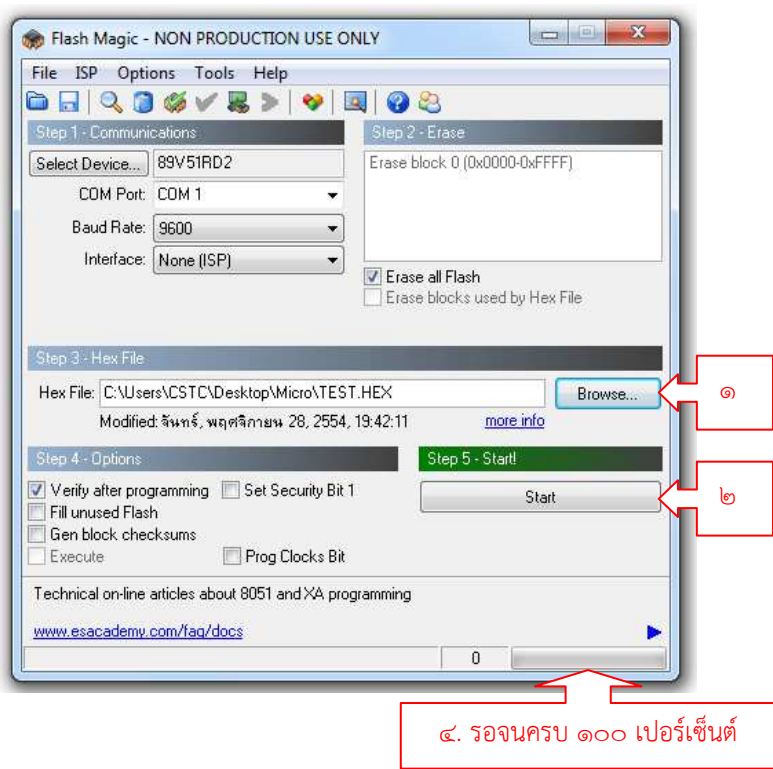

หมายเหตุ ในบางครั้งการโหลดโปรแกรมอาจทำไม่สำเร็จให้ทดลองกดปุ่ม Reset บนบอร์ด ไมโครคอนโทรลเลอร์ค้างไว้ ก่อนที่จะกดปุ่ม Start ในโปรแกรม Flash Magic